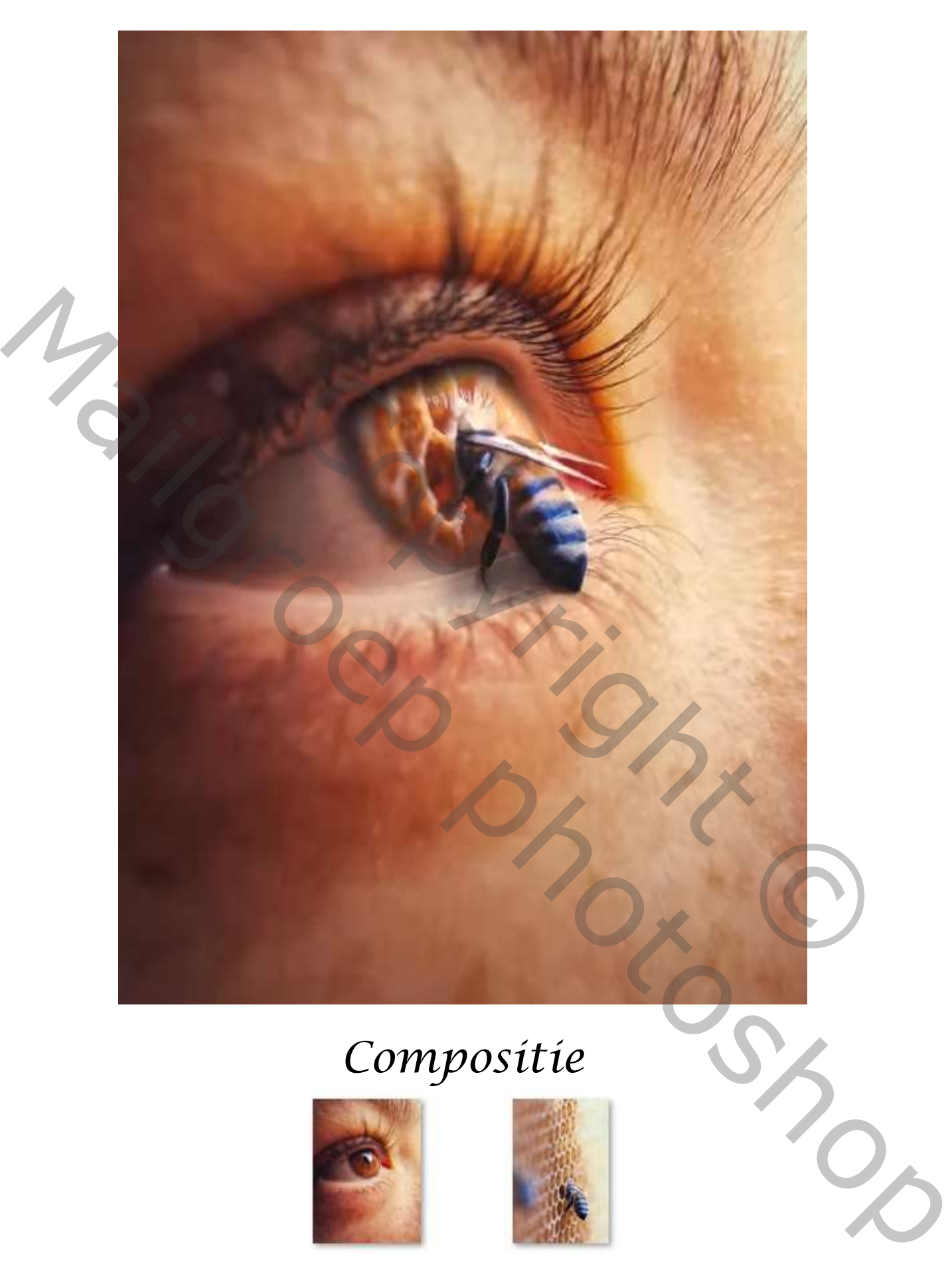

## *Compositie*

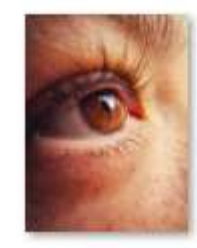

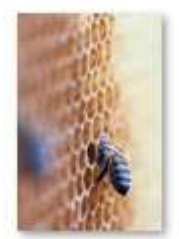

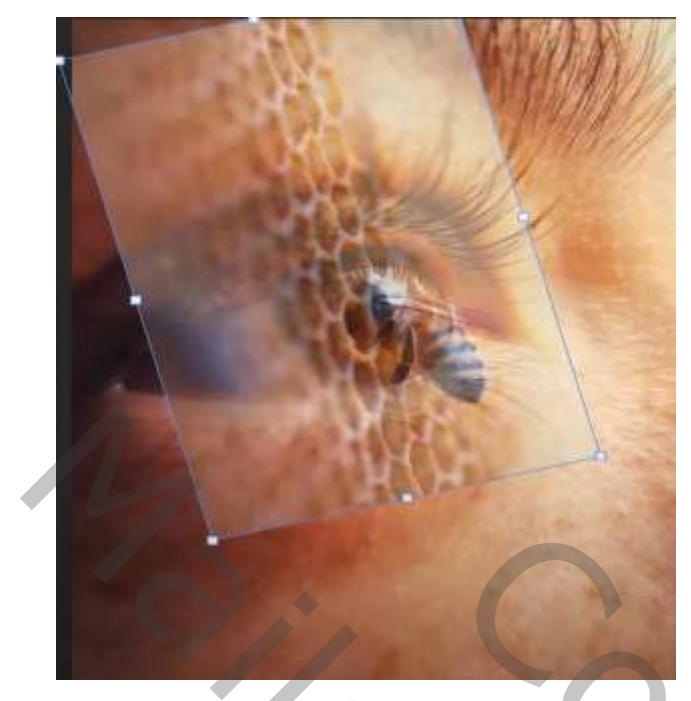

*Plaats de foto van het oog op je werk , en bovenaan de foto van de bij,*

*Zet even de foto van de bij op laagdekking op 50%, en met transformatie de foto van de bij verkleinen, zet de laag dekking terug op 100%, maak een kopie van de 'bij' laag , en doe het vinkje uit van die laag,* 

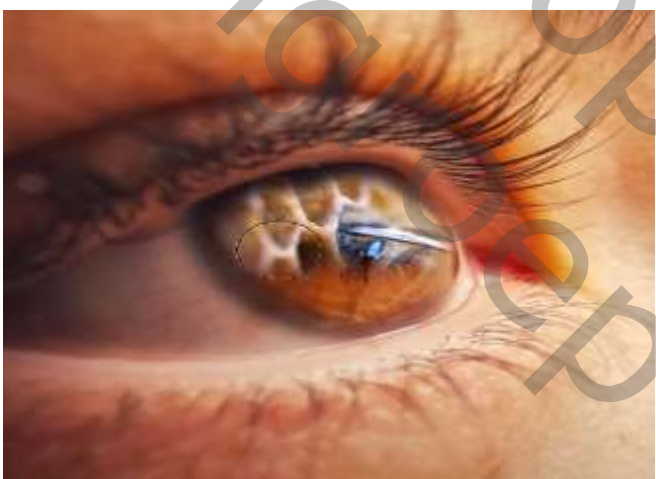

*we werken op de originele laag van de 'bij' maak op die laag een laagmasker; draai het masker om ctrl+i zet de voorgrond op wit, en de dekking en flow op 100% ga met het wit penseel over het oog , zet de dekking iets lager om langs de rand gaan. Zet de laagmodus op lichter,* ve werken op de originele laag van de 'bij'<br>maak op die laag een laagmasker, draai het maske<br>om ctri+i<br>de voorgrond op wit, en de dekking en flow op<br>ga met het wit penseel over het oog,<br>zet de dekking iets lager om langs d

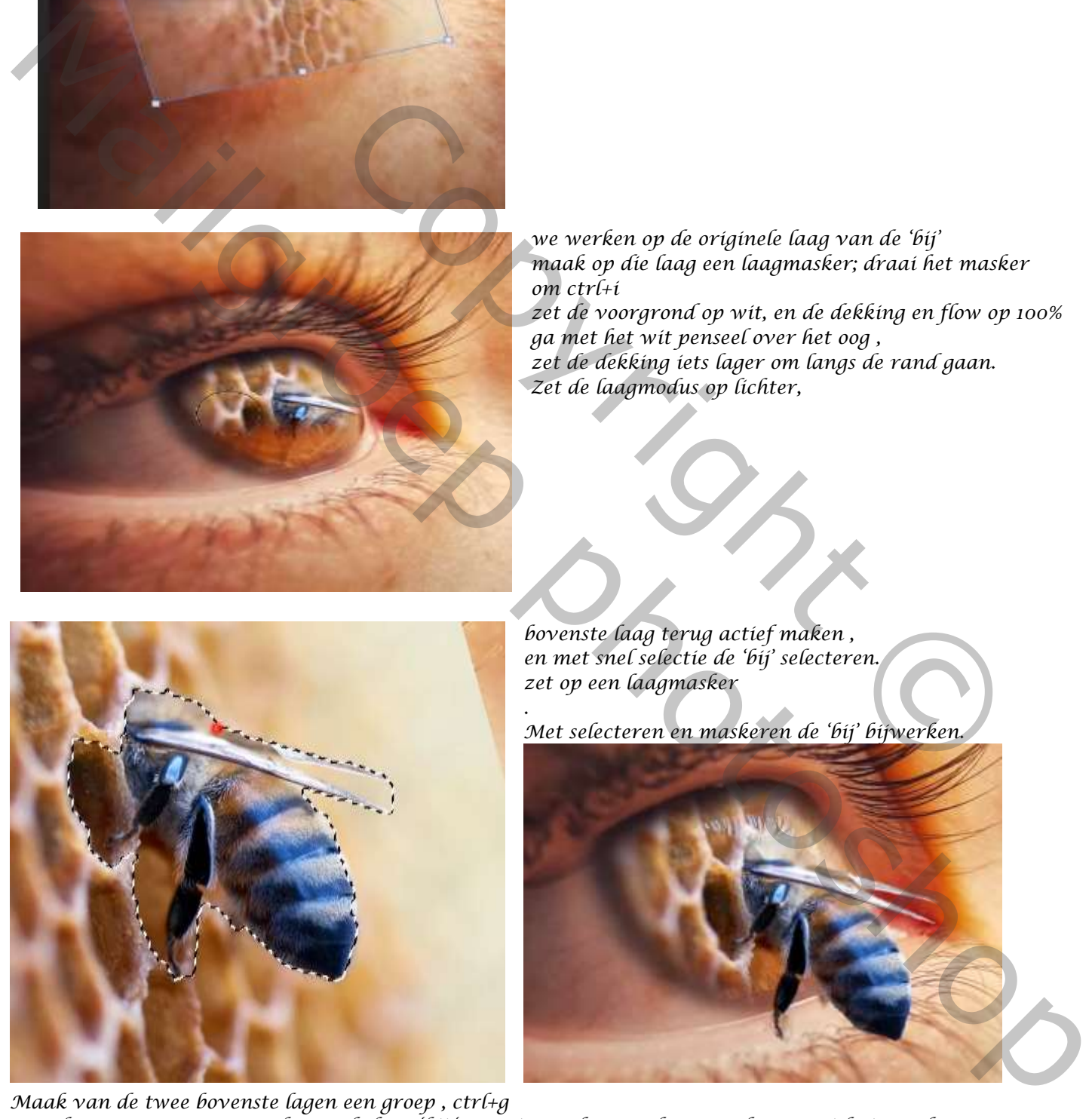

*bovenste laag terug actief maken , en met snel selectie de 'bij' selecteren. zet op een laagmasker*

*Met selecteren en maskeren de 'bij' bijwerken.*

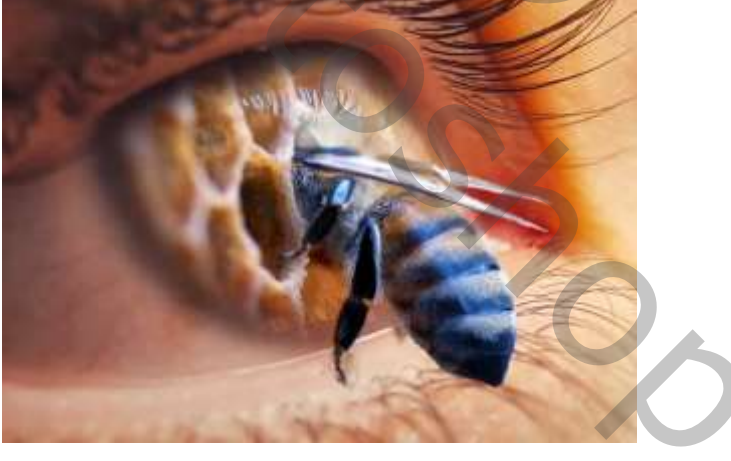

*Maak van de twee bovenste lagen een groep , ctrl+g Doe de groep terug open en boven de laag 'bij ' een nieuwe laag maken, maak er en uitknipmasker van Met zwart penseel, dekking op 21% rond de 'bij' gaan, Aanpasingslaag 'helderheid/contrast' zet de instelling op -68; -17; Draai het masker om, met wit penseel , dekking op 15% Ga rond en over het oog en de 'bij' ,* 

*.*

 *Compositie/*Safii *Clon Ireene*

*Boven de laag oog, een nieuwe laag maken, met penseel kleur 1e0f17; dekking op 8% Maak je een schaduw onder de 'bij'*

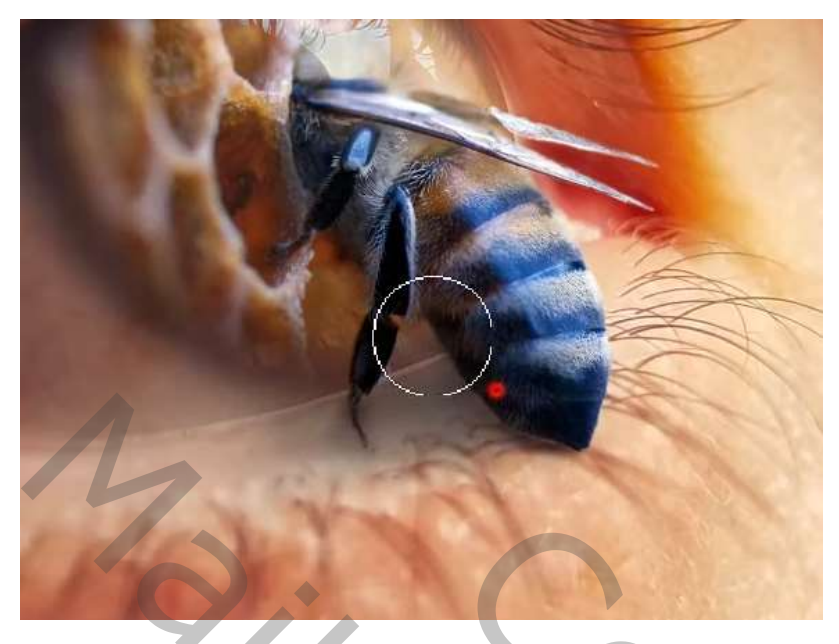

*Boven de groeplaag ,een aanpasingslaag 'kleurbalans' zet de instelling op Middentonen, +25; -4; -4;D Uitknipmasker, schaduw, cyaan -1;* 

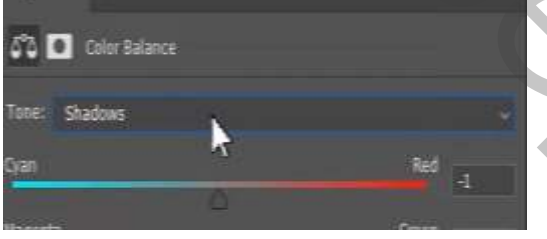

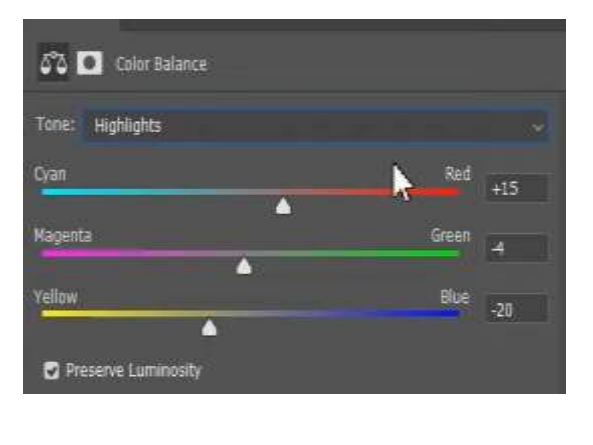

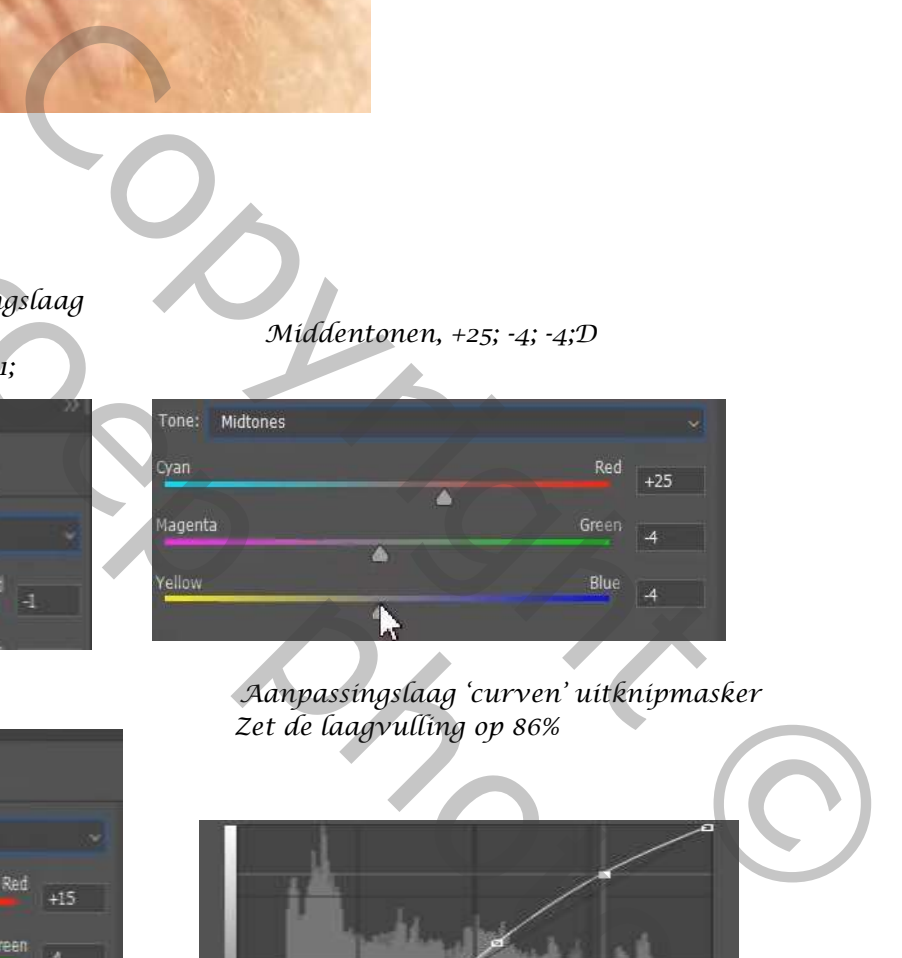

 *Hooglichten, +15; -4; -20; Aanpassingslaag 'curven' uitknipmasker Zet de laagvulling op 86%*

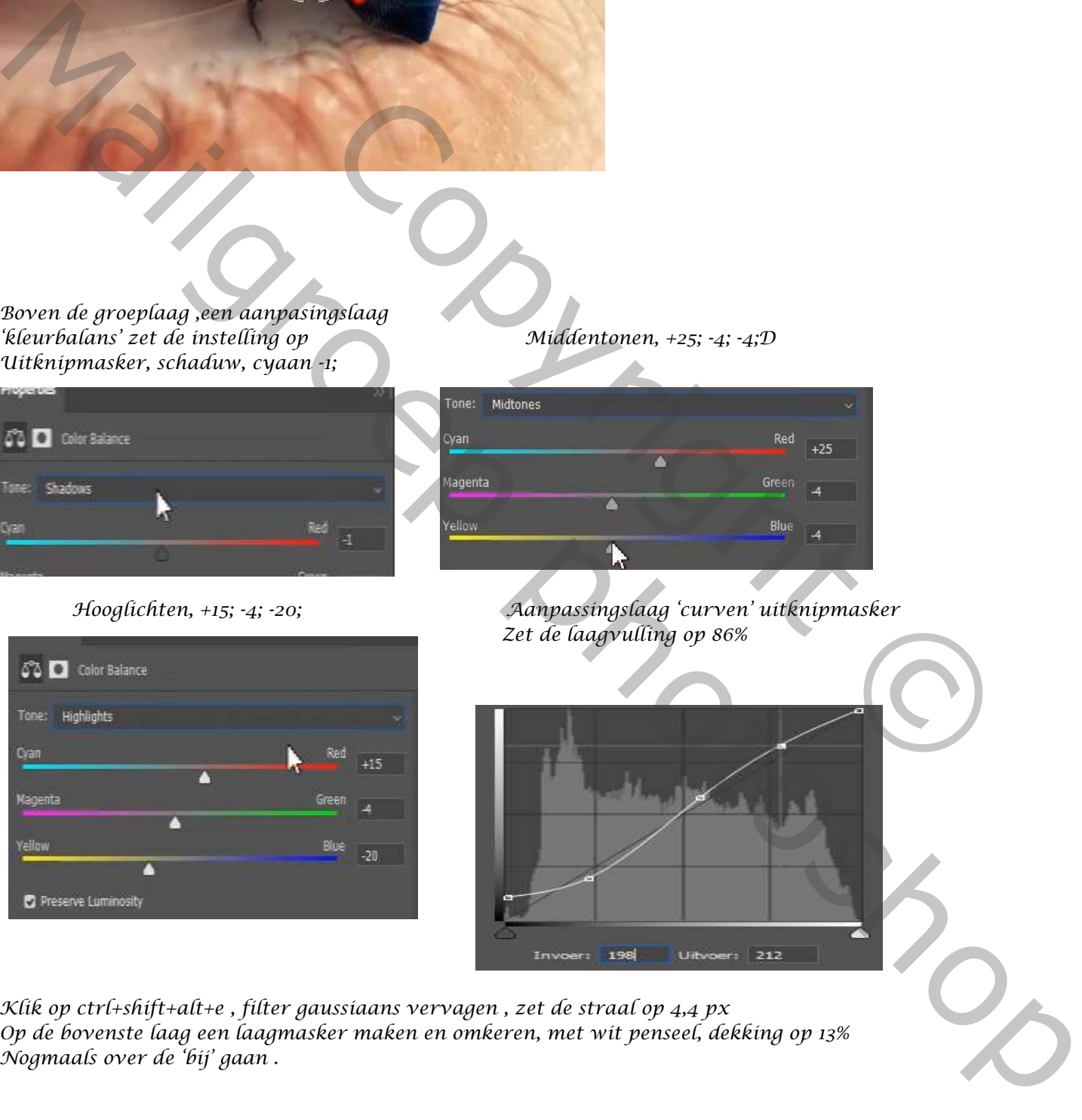

*Klik op ctrl+shift+alt+e , filter gaussiaans vervagen , zet de straal op 4,4 px Op de bovenste laag een laagmasker maken en omkeren, met wit penseel, dekking op 13% Nogmaals over de 'bij' gaan .*

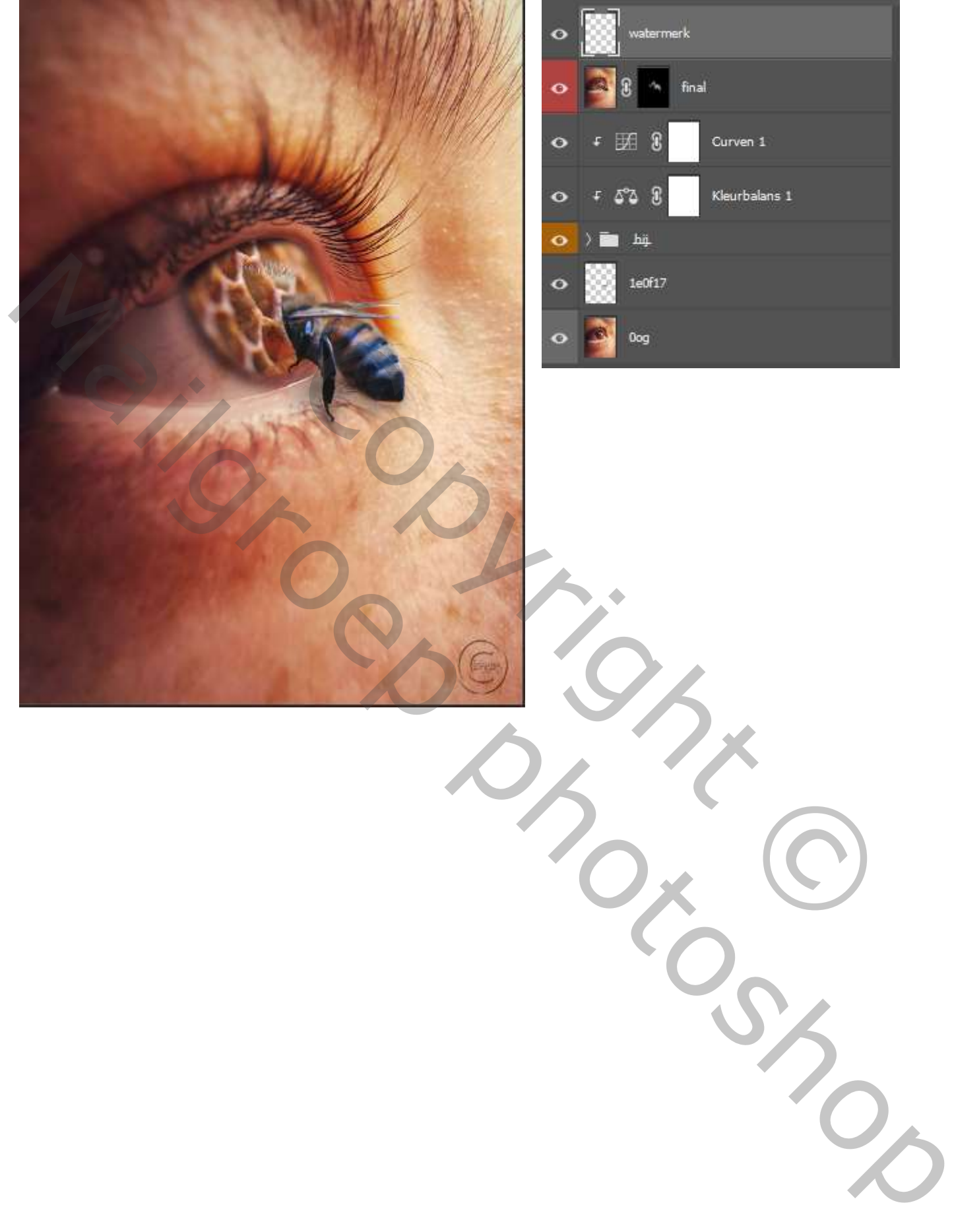

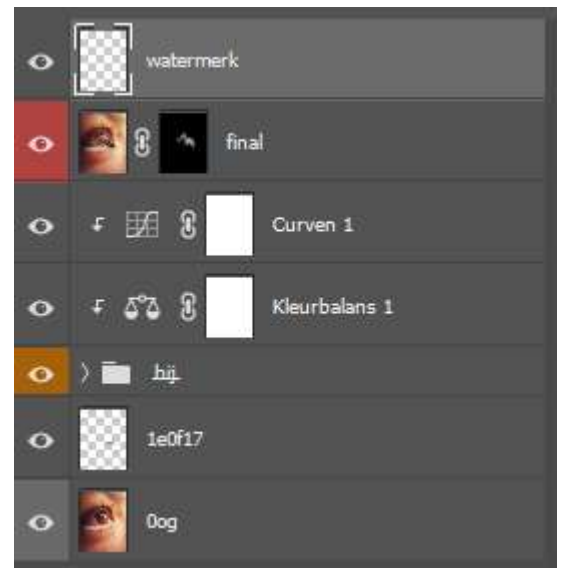

*Compositie/*Safii *Clo*